mSupply documentation wiki - https://docs.msupply.org.nz/

# 24.09. Imprest work flow

Version : v3.11 or v3.12 or later

The imprest module allows a pharmacy or warehouse to decide on quantities of drugs its receiver facilities (customers or Virtual stores) should receive. Periodically a stock take is carried out at the customer's site and drugs are replenished to meet the predefined (imprest) level.

The tutorial below suggest how an imprest should now be carried out.

We will assume that the facility or customer has been assigned with a suitable imprest list. If this is not the case then please do the following:

- Select Item > Show Item master list... from the menus to create a master list (see here for details).
- Assign the master list to the customer. See Item Lists > Assigning a list to a customer for instructions.

#### **Create an Imprest**

Click on 'Requisitions' in the 'Customer' (or Patients) tab.. Click on the *New customer imprest* icon in he window which appears.

|    | v customer<br>equisition | New customer<br>imprest | ustomer<br>history | Delete           |        |
|----|--------------------------|-------------------------|--------------------|------------------|--------|
| ID | Name                     |                         | Date entered       | Requisition date | Status |
|    |                          |                         |                    |                  |        |
|    |                          |                         |                    |                  |        |
|    |                          |                         |                    |                  |        |
|    |                          |                         |                    |                  |        |
|    |                          |                         |                    |                  |        |

Type the first few few characters of the customer name in the Name field and press tab. A List of matching customers is displayed (unless only one customer name matches what you entered). Choose the intended customer and click the *Use* button.

| Enter new impre | st<br>Name med<br>ke date 20/08/13 | -          |                                        |                     |   | Blac   | ck ID: 1146<br>Entry date: 20/08/13                                  |
|-----------------|------------------------------------|------------|----------------------------------------|---------------------|---|--------|----------------------------------------------------------------------|
| Order Re        | eceived 20/08/13                   | Create Cur | Choose name                            |                     | × | Print  | Status: nw<br>Stock Type: im<br>Entered by: Sussol<br>Store: General |
| Lin Item code   | Item Name                          | Unit       | Name<br>Medical Stores<br>Medical Ward | Code<br>MH03<br>W02 |   |        | Actual quan                                                          |
| Save Sort Order | Confirm                            |            |                                        |                     | ( | Cancel | OK & Next OK                                                         |

At this point the master list of items associated with the customer is displayed in its default sort order.

#### **Print the imprest**

The image below shows an example of what you now see: a list of items with their required imprest quantities. The next task is to print the list and carry out a physical stock take at the customer site.

First of all, make sure the list is in the correct order. If it is, fine. If not, re-order it as appropriate (by clicking on the column headers or dragging items up or down the list) and click on the *Save Sort Order* button.

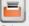

Now print the list by clicking on the *Print* button <sup>Print</sup> and selecting the "Customer stock takes" option.

The print dialogue opens. Here you can add header and footer information for your printouts. Press OK when ready and print the list.

|                   | Customer stock t                  | ake for :Amnesty Hospital date : 20 | ) none ᅌ |  |  |  |  |  |
|-------------------|-----------------------------------|-------------------------------------|----------|--|--|--|--|--|
| Footer            |                                   |                                     |          |  |  |  |  |  |
|                   |                                   |                                     | page ᅌ   |  |  |  |  |  |
| Destination       |                                   |                                     |          |  |  |  |  |  |
| Printer           | Preview on screen before printing | Choose report default               |          |  |  |  |  |  |
| Open in Excel     |                                   | type                                | <b>`</b> |  |  |  |  |  |
| Save as HTML file |                                   |                                     |          |  |  |  |  |  |
| Save as Text file |                                   |                                     |          |  |  |  |  |  |
|                   | ner_stock_takes                   | Cancel                              | ОК       |  |  |  |  |  |

| (   | ock take date | -                                | e Custo | mer Invoice                | Rev                                   | vert to sugge | sted quan                               |                              |                             | Print  | Status : sg<br>Type : im<br>Entered by : Admin<br>Store: General Warehouse |
|-----|---------------|----------------------------------|---------|----------------------------|---------------------------------------|---------------|-----------------------------------------|------------------------------|-----------------------------|--------|----------------------------------------------------------------------------|
| ine | Item code     | item name                        | Unit    | Our<br>stock<br>on<br>hand | Their<br>previous<br>stock<br>on hand | Imprest       | Customer<br>current<br>stock<br>on hand | Our<br>suggested<br>quantity | Actual<br>quantity<br>given |        | Comment                                                                    |
| 1   | 030453        | Amoxicillin 250mg tabs           | Tab     | 2457600                    | 0                                     | 5             | 0                                       | 5                            | 5                           |        |                                                                            |
|     | 038423        | Salbutamol scored 2mg tabs       | Tab     | 35000                      | 0                                     | 4             | 0                                       | 4                            | 4                           |        |                                                                            |
| 3   | 042744        | Diazepam Injectimg/ml Amp/2ml    | Ale     | 1675                       | 0                                     | 4             | 0                                       | 4                            | 4                           |        |                                                                            |
|     | 850804        | Oral Rehydration1 litre/ CAR-100 |         | 16000                      | 0                                     | 5             | 0                                       | 5                            | 5                           |        |                                                                            |
|     | 030062        | Acetylsalicylic Acid 300mg tabs  | Tablet  | 7000                       | 0                                     | 3             | 0                                       | -                            | 3                           |        |                                                                            |
| 6   | 201116        | Bandage W.O.W m wide x 5m roll   | Roll    | 4560                       | 0                                     | 2             | 0                                       | 2                            | 2                           |        |                                                                            |
| 7   | 031661        | Captopril scored 25mg tabs       | Tablet  | 50000                      | 0                                     | 4             | 0                                       | 4                            | 4                           |        |                                                                            |
| 8   | 037020        | Paracetamol 500mg tabs           | Tablet  | 129000                     | 0                                     | 6             | 0                                       | 6                            | 6                           |        |                                                                            |
|     |               |                                  |         |                            |                                       |               |                                         |                              |                             |        |                                                                            |
|     |               | Confirm                          |         |                            |                                       |               |                                         |                              |                             | Cancel | OK & Next                                                                  |

Please note that after printing the list you should not re-order it - it will be confusing later when you come to enter the counted quantities for each item.

Now, using the printout, carry out the actual stock take.

### Updating the stock quantities

After carrying out actual stock take at the customer's site it's time to enter the actual stock quantities. In the window displayed below, edit the value in the *Customer current stock on hand* column with the stock take quantities you've written on the print out for each item.

mSupply automatically completes other two columns (Our suggested quantity and Actual quantity

#### given).

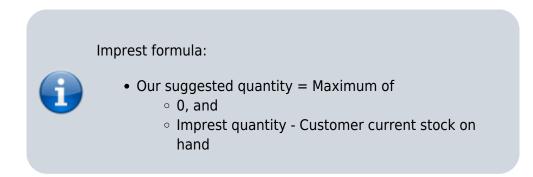

|     | +<br>tw line | Delete line(s) Creat             | e Custo | mer Invoice                | Re                                    | vert to sugge | ested quan                              |                              |                             | Print | Entered by : Admin<br>Store: General Warehouse |
|-----|--------------|----------------------------------|---------|----------------------------|---------------------------------------|---------------|-----------------------------------------|------------------------------|-----------------------------|-------|------------------------------------------------|
| ie  | item code    | ltem name                        | Unit    | Our<br>stock<br>on<br>hand | Their<br>previous<br>stock<br>on hand | Imprest       | Customer<br>current<br>stock<br>on hand | Our<br>suggested<br>quantity | Actual<br>quantity<br>given |       | Comment                                        |
| 1   | 030453       | Amoxicillin 250mg tabs           | Tab     | 2457600                    | 0                                     | 5             | 4                                       | 1                            | 5                           |       |                                                |
| 2   | 038423       | Salbutamol scored 2mg tabs       | Tab     | 35000                      | 0                                     | 4             | 4                                       | 0                            | 4                           |       |                                                |
| 3   | 042744       | Diazepam Injectimg/ml Amp/2ml    | Ale     | 1675                       | 0                                     | 4             | 4                                       | 0                            | 4                           |       |                                                |
| - 4 | 850804       | Oral Rehydration1 litre/ CAR-100 | Saet    | 16000                      | 0                                     | 5             | 3                                       | 2                            | 5                           |       |                                                |
| 5   | 030062       | Acetylsalicylic Acid 300mg tabs  | Tablet  | 7000                       | 0                                     | 3             | 3                                       | 0                            | 3                           |       |                                                |
| 6   | 201116       | Bandage W.O.W m wide x 5m roll   | Roll    | 4560                       | 0                                     | 2             | 3                                       | 0                            | 2                           |       |                                                |
|     | 031661       | Captopril scored 25mg tabs       | Tablet  | 50000                      | 0                                     | 4             | 4                                       | 0                            | - 4                         |       |                                                |
| 8   | 037020       | Paracetamol 500mg tabs           | Tablet  | 129000                     | 0                                     | 6             | 6                                       | 0                            | 6                           |       |                                                |
|     |              |                                  |         |                            |                                       |               |                                         |                              |                             |       |                                                |
|     |              |                                  |         |                            |                                       |               |                                         |                              |                             |       |                                                |
|     |              |                                  |         | -                          |                                       |               |                                         |                              |                             |       |                                                |
|     |              |                                  |         |                            |                                       |               |                                         |                              |                             |       |                                                |
|     |              |                                  | _       |                            |                                       |               |                                         |                              |                             |       |                                                |

## Assigning stock

Once the updating of stock quantities is done and you are satisfied, you can click the *Create customer invoice* button to assign stock to the customer. Clicking the button will open the following window:

|     |           |         | ity Hospital                          |             | Con    | firm date : | 00/00/00   |               |            |                    | Black          |
|-----|-----------|---------|---------------------------------------|-------------|--------|-------------|------------|---------------|------------|--------------------|----------------|
|     | Their ref |         |                                       | MN          |        |             |            |               | _          | Invoice : 21       |                |
| C   | omment    | Invoice | from requisition                      |             |        | Category    | None       |               | 0          | Entry date : 20/0  | 3/18           |
|     |           |         |                                       |             |        |             |            |               | Goo        | ds received ID : 0 |                |
| _   |           |         | _                                     |             |        |             | _          | _             |            | Status : sg        |                |
|     | •         |         | -                                     |             |        |             | 11         | -             |            | Entered by : Adm   | in             |
| Nev | w line    |         | Delete line(s)                        |             |        |             | History    | Confi         | rm         |                    |                |
|     |           |         |                                       |             |        |             |            |               |            | Store : Gen        | eral Warehouse |
|     |           |         | General                               | ummary by I | tem Su | ummary by I | Batch Tran | sport details | Log        |                    |                |
| . 1 | L Loc     | ation   | Item Name                             |             | Quan   | Pack Size   | Batch      | Exp date      | Sell Price | Price exten        |                |
|     | 1         |         | Amoxicillin 250mg tabs                |             | 5      | 1           | non        | e             | 0.00       |                    | 0.00           |
|     | 2         | _       | Salbutamol scored 2mg tabs            |             | - 4    | 1           | non        | e             | 0.00       |                    | 0.00           |
|     | 3         |         | Diazepam Injection 5mg/ml Amp/2r      |             | 4      | - 1         | non        | e             | 0.00       |                    | 0.00           |
|     | 4         |         | Oral Rehydration Solut t for 1 litre/ | CAR-100     | 5      | 1           | non        | e             | 0.00       |                    | 0.00           |
|     | 5         |         | Acetylsalicylic Acid 300mg tabs       |             | 3      | 1           | non        | e             | 0.00       |                    | 0.00           |
| 1   | 6         | _       | Bandage W.O.W. 15cm wide x 5m ro      |             | 2      | 1           | non        | e             | 0.00       |                    | 0.00           |
|     | 7         |         | Captopril scored 25mg tabs            |             | 4      | 1           | non        | e             | 0.00       |                    | 0.00           |
|     | 8         |         | Paracetamol 500mg tabs                |             | 6      | 1           | non        | e l           | 0.00       |                    | 0.00           |
| ¢   |           |         |                                       |             |        |             |            |               |            |                    |                |
|     |           |         |                                       |             |        |             |            |               |            |                    |                |
| 1   |           |         |                                       |             |        |             |            |               |            |                    |                |
| 5   | i 🖪       | 1 🔝     | Ot                                    | her charges | Item:  | 1           |            |               |            | Amount:            | 0.0            |
|     |           |         |                                       |             |        |             |            |               |            | Subtotal:          | 0.0            |
|     |           |         |                                       |             |        |             |            |               |            | 0 % tax:           | 0.0            |
|     |           |         |                                       |             |        |             |            |               |            | Total:             | 0.0            |
| Но  | bld       |         |                                       |             |        |             |            |               |            | -                  |                |
| Fir | nalise    |         | Export batch: 0                       |             |        |             |            | OK & Next     | Delet      | e OK               |                |

28.09. Imprest work flow

5/6

All the entries appear in red - they are **placeholder** lines which have the correct quantity but have no batch chosen (notice 'none' in the batch column for each line). You have to double-click each line in turn and select which batches you wish to assign to the customer.

As an example, you will see the window below when you double click an item line:

| Line<br>Quar |        | 5 of 0     | Tota      | 1         | 5     |              |              |          |          |            |            |        |
|--------------|--------|------------|-----------|-----------|-------|--------------|--------------|----------|----------|------------|------------|--------|
| Pac          |        | 1 Tablet   |           |           |       | er pack size | . 0          |          |          |            |            |        |
|              |        |            |           |           |       | · .          |              |          |          |            |            |        |
|              | Add Pl | ace holder |           | Re-distri | ibute | all          | Re-lookup Se | II Price |          |            |            |        |
| L            | Issue  | Available  | Tot in st | Pack      | Н     | Batch        | Expdate      | Supplier | Location | Cost Price | Sell price | Status |
| 1            | 5      | 0          | 0         | 1         |       | none         |              |          |          | 0.00       | 0.00       |        |
| 2            | 0      | 21595      | 2397.595  | 1000      |       |              |              | invad    | B1       | 0.00       | 0.00       |        |
| 3            | 0      | 14         | 20        | 500       |       | 17KD003      | 9/12/17      |          | B1       | 0.01       | 0.01       |        |
| 4            | 0      | 0          | 50        | 1000      |       | K568672      | 9/12/17      |          | B1       | 0.03       | 0.03       |        |
|              |        |            |           |           |       |              |              |          |          |            |            |        |
|              |        |            |           |           |       |              |              |          |          |            |            |        |

Normally you would click on the *Re-distribute all* button to have mSupply make the appropriate selection for you (it chooses batches with shortest expiry first). Having done that, the window now appears like this:

2025/08/12 22:41

| Qua<br>Pac |       | 1 of 219  |           |      | 1000<br>/Out | er pack size | 0            |          |          |            |            |        |
|------------|-------|-----------|-----------|------|--------------|--------------|--------------|----------|----------|------------|------------|--------|
|            |       | ce holder |           |      |              |              | Re-lookup Se | II Price |          |            |            |        |
| L          | Issue | Available | Tot in st | Pack | Н            | Batch        | Expdate      | Supplier | Location | Cost Price | Sell price | Status |
| 1          | 0     | 0         | 0         | 1    |              | none         |              |          | - (      | 0.00       | 0.00       |        |
| 2          | 1     | 21595     | 2397.595  | 1000 |              |              |              |          | B1       | 0.00       | 0.00       |        |
| 3          | 0     | 14        | 20        | 500  |              | 17KD003      | 9/12/17      |          | B1       | 0.01       | 0.01       |        |
| 4          | 0     | 0         | 50        | 1000 |              | K568672      | 9/12/17      |          | B1       | 0.03       | 0.03       |        |
|            |       |           |           |      |              |              |              |          |          |            |            |        |

Clicking on *OK* & *Next* displays the next item on the invoice. When the final item has been processed, clicking on *OK* or *OK* & *Next* will display the complete invoice (all red lines replaced with black lines with the chosen batch displayed). The image below shows the invoice part way through this process:

When you've selected batches for every line, make sure the *Hold* checkbox is not checked then confirm the invoice to assign the stock to the customer. Now all you have to do is print off the pick list, physically pick the stock off the shelves and send it to the customer. Congratulations - job done!

Previous: How To Report by Invoice Category Next: FAQ: Tips and Tricks

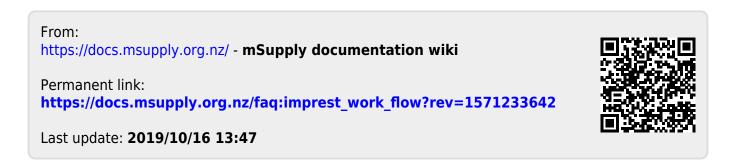